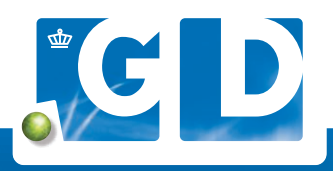

# **Openstaande verzoeken op VeeOnline**

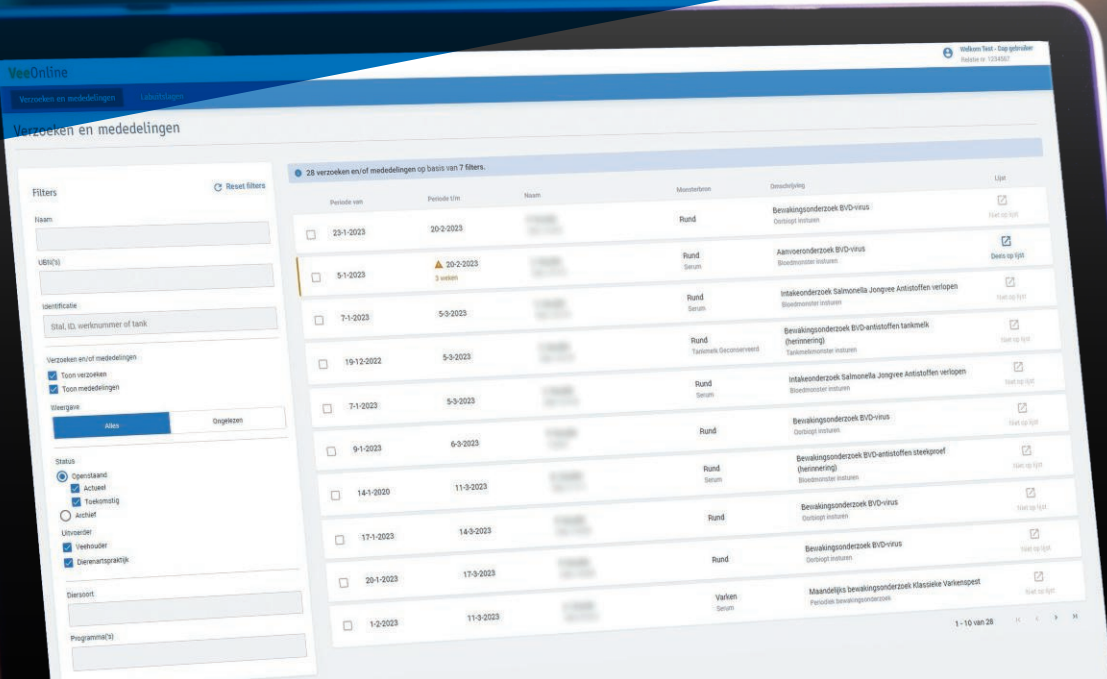

GD LOOPT VOOROP IN DIERGEZONDHEID MET ALLE OPENSTAANDE VERZOEKEN IN EEN OVERZICHT **De geplande onderzoeken zijn in een nieuw jasje gestoken. Ze staan per UBN bij elkaar in een overzicht onder 'Verzoeken en Mededelingen'. Met het handige zoekfilter kun je zo bijvoorbeeld filteren op ongelezen berichten. Zo zie je in één oogopslag welke onderzoeken nog moeten gebeuren.**

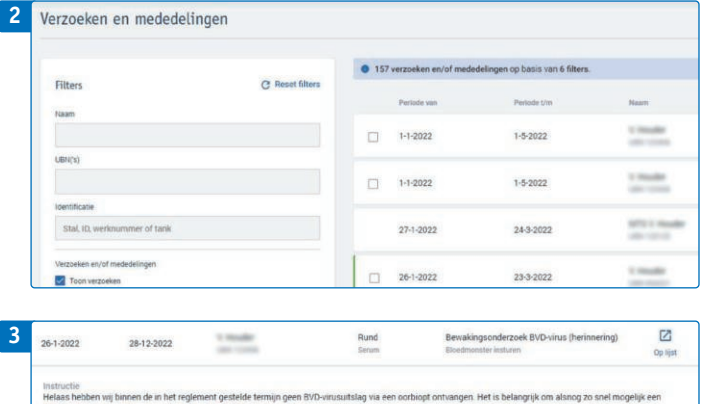

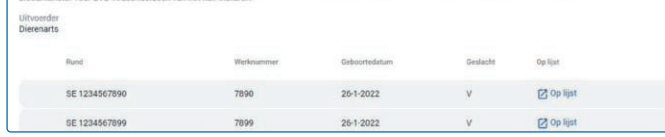

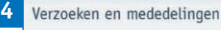

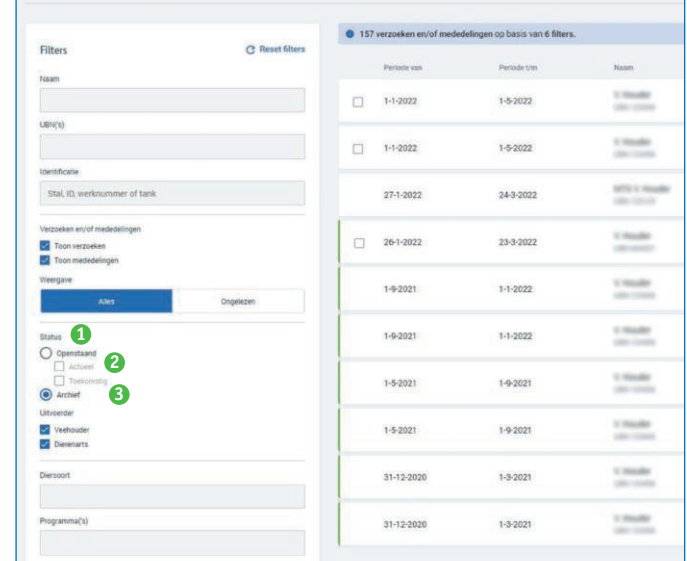

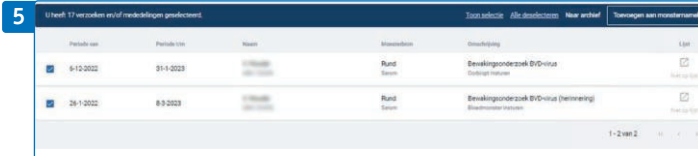

## **<sup>2</sup> 1. Log in op VeeOnline**

Ga naar www.veeonline.nl en log in met je gebruikersnaam en wachtwoord van Z login.

### **2. Overzicht verzoeken en mededelingen**

Klik in het menu op **Verzoeken en mededelingen**, voorheen geplande onderzoeken en acties, voor een overzicht met uit te voeren acties. Staat voor het verzoek een groene streep dan is deze nog niet gelezen. Een geopend verzoek heeft een blauwe streep. In het overzicht staan ook herinneringen  $\blacktriangle$  met onder de einddatum de tekst 'Vandaag' of het aantal maanden, weken of dagen dat je nog hebt.

#### **3. Verzoeken en mededelingen raadplegen**

In het overzicht **Verzoeken en mededelingen** staat zoveel mogelijk informatie bij elkaar. Door te klikken op de betreffende regel kun je de bijbehorende **Informatie** (bij mededelingen) zien. Ook zie je wie het onderzoek moet uitvoeren en om welk onderzoek het gaat. Klik je nogmaals op de regel, dan klapt het veld weer in.

## **4. Snel overzicht met zoekfilter**

Met het filter zoek je eenvoudig op bijvoorbeeld **UBN** (maximaal 5 UBN's), **Status, Uitvoerder, Diersoort en Programma**. In het veld **Identificatie** kun je zoeken op stal, levens-, tank- of werknummer. Bij **Status 1** kun je filteren op **Openstaand** of **Archief**. Je kunt bij **Openstaand** onderscheid maken tussen **2 Actueel** en **Toekomstig** voor onderzoeken. Wil je niets met het verzoek doen en deze uit het actuele overzicht verwijderen? Selecteer dan het betreffende verzoek en klik op **Naar Archief** bovenin de balk. Vanwege de uitvoering van het programma ontvang je nog wel herinneringen of verzoeken. Voor een overzicht van deze verzoeken selecteer je in het zoekfilter **Archief 3** .

## **5. Aanmaken monsternamelijst**

Je kunt daarnaast een monsternamelijst aanmaken met verzoeken van één diersoort van hetzelfde UBN. Door een verzoek te selecteren en te klikken op **Toevoegen aan monsternamelijst** kom je in het scherm **Voorbereiden monstername**. Je kunt hier het verzoek opslaan of inschrijven. Daarna, verschijnt in het scherm **Verzoeken en mededelingen** een icoontje  $\boxtimes$  bij het verzoek.

Je kunt een verzoek geheel of deels op een monsternamelijst zetten, VeeOnline geeft dit aan met een icoon.